# Different Kinds of Lattice Structure Using Blender

No comments

[In this article, we are going to directly use the Blender modifiers to create](https://blog.arashtad.com/3d/blender/different-kinds-of-lattice-structure-using-blender/) as theti[c](https://blog.arashtad.com/3d/blender/different-kinds-of-lattice-structure-using-blender/) [costume lattice structure in Blend](https://blog.arashtad.com/3d/blender/internal-lattice-structure/)eBut, as we have said before, the purpose of creating these kinds of lattice structures is art and aesthetics, because the end result is more stochastic rather than deterministic. We start with adding a simple shape like a cube, cylinder, or cone and use modifiers to change the formation of the mesh, then use the Wireframe modifier to make a lattice form out of our mesh, after that, by using other modifiers like Multiresolution or smooth, we post-process our design.

#### Using Blender Modifiers to Create A Lattice Structure

In this 3rd part of our tutorial, we are going to directly use the structure but as we have said before the purpose of creating thi the end result is more stochastic rather than deterministic.

We start with adding a simple shape like a cube, cylinder, or co mesh, then use the Wireframe modifier to make a lattice form ou Multiresolution or smooth, we post-process our design. With tha 1. creating a cone:

Click on add button, on trough of to thee paAgned ay nodu go anto see that a cone created:

2. Modifying the object:

In the modifiers section, choose the Multinetsiun ention modifier and Subdivide, you can subdivide (increase) the number of meshes on

3. Scaling:

Now, scale the the modified cone in x-y direction To get a shape

4. Decreasing the number of meshes:

In the modifiers section, select the DeDecimate mo-a Llensumbelivedefier and by us decrease the number of meshes:

5. Creating a lattice form:

In the modifiers section, find the wireframe and use it to create

6. Finding the right thickness:

Change the thickness of the wireframe according to the size of t are too thin, the wireframe will shrink at the time of smoothing structure or holes may shrink instead of the wireframes.

7. Smoothing the object:

Use the Multiresolution modifier once again to make the object s

8. Final scaling:

Scale the object according to your design preferences.

Notice that the procedure of designing the lattice structure is no based on your taste which method to choose.

In the next part, we are going to create a lattice structure using the procedure.

#### Tricky Parts of Designing Lattice Structures in Blender

In this section, we are going to directly use the Blender modifie we have said before the purpose of creating this kind of lattice is more stochastic rather than deterministic. The main focus of these structures.

Mesh structures:

The most important part of designing every lattice structure is t the way the meshes are formed. Different mesh formations are a

1.Triangular mesh 2.Voxel mesh 3.Quadrimesh 4.Blocks

5.Smooth

And so on.

The trickiest part about designing lattice structures is finding the meshing formulation for  $f$ 

Lattice Structure for A Clyinder

The next design we are going to work on is the lattice structure 1. Creating a cylinder:

From the top of tAnded  $\gg$  al $\sqrt{g}$ sh,  $\gg$  Ciyddinkdeorn and you will be able to see cylinder created in the origin.

2. Remesh the object in voxel form:

By using the Remesh modifier from the modifiers section, you ca to voxel-based.

3. Change the size of the voxels:

By selecting the remesh modifier from the modifiers section, you and also decrease the number of meshes leading to making it la

4. Subdivide the mesh

Using the Multi-resolution modifier, make the object smoother.

5. Unsubdivide the mesh:

Using the decimate modifier, unsubdivided the mesh so that we reason why we subdivide and then unsubdivided is that the shap beautiful.

6. Wireframe modifier:

And then, use the Wireframe modifier to form the lattice shape.

7. thickness of the wireframe:

Change the thickness of the wireframe to reach the optimal shap

8. Another subdivision:

Again, using the Multi-resolution modifier, subdivide the mesh t

You might want to have your own costume lattice shape to be ap complex process of placing the lattice objects on the main objed better to be performed with the aid of python blender API. In the lead us to the costume shape lattice. The benefit of this kind of be affected by the other modifiers that try to remesh it. Translating Shapes of the Lattice Structure Using Blender

So far we have learned many ways to create lattice structures, but these holes with the shape that we want and the places that we toolt to anslate our dtoes theed spheapitied vertex of an object and then v the translated object from the main object. We use many of the instantly translate an object to the point we show with the curso

So let s get started: import bpy import bmesh import math #################################################################### **Utility Functions** #################################################################### class BOOLEAN\_TYPE: UNION = 'UNION'<br>DIFFERENCE = 'DIFFERENCE' DIFFERENCE = 'DIFFERENCE'  $INTERSECTION =$ def make\_boolean(obj1, obj2, boolean\_type): if not obj1 or not obj2: return modifier = obj1.modifiers.new(name=  $\qquad$  'booly' , type= 'BOOLEAN')  $modifier.object = obj2$ 

[Blog](https://blog.arashtad.com/) [Press](https://press.arashtad.com/) [Market](https://market.arashtad.com/) [TUTORIALS](https://tuts.arashtad.com) [Services](https://arashtad.com/services/) [Portoflio](https://demo.arashtad.com/)

© 2023ashtadAtlo Rights Reserved.

Python Scripts

```
modifier.openation = boolean typeres = bpy.ops.object.modifier_apply({ \blacksquare \blacksquare \blacksquare \blacksquare \blacksquare \blacksquare \blacksquare \blacksquare \blacksquare \blacksquare \blacksquare'DATA' , mod-ifier=modifier.name)
   assert "FINISHED" in res, "Error"
def solidify(obj,offset,thickness):
  bpy.ops.object.modifier_add(type= 'SOLIDIFY' )<br>bpv.context.object.modifiers[ ''Solidify" ].offset
  bpy.context.object.modifiers[ "Solidify" ].offset = offset<br>bpy.context.object.modifiers[ "Solidify" ].thickness = th
  bpy.context.object.modifiers<sup>[ "Solidify"</sup> ].thickness = thickness
  bpy.ops.object.modifier_apply(apply_as= 'DATA', modifier= "Solidify"
)
The above function will convert a solid object to a shell of its s
def object_closest_point_mesh(p, obj):
  result, location, normal, face index = obj.closest point on mesh(p)
  assert result, "Can't find closest point on mesh"
   location = location.to_tuple()
  normal = normal.to_tuple()return location + normal # return tuple \qquad \qquad of 6 floats
def obj_transform(filename, obj_name, size, location, angle):
   ob = bpy.context.scene.objects[obj_name] # Get the object
  bpy.ops.object.select_all(action=
) # Deselect all objects
  bpy.context.view layer.objects.active = ob # Make the cube the active object
  ob.select set( True )
   obj = bpy.data.objects[obj_name]
   obj.location = location
  bpy.ops.transform.rotate(value=angle, orient_axis= Z' , orient type= Z' ,
     orient_type=
     orient_matrix=(( 1, 0, 0), (0, 1, 0), (0, 0, 1)),
     constraint_axis=( False, False, True))
def object_put_part2(part_name, point, obj, scale, obj_name):
   vx,vy,vz,a,b,c = object_closest_point_mesh(point, obj)
  a1 = \text{math}.atan2(b, a)obj_transform(part_name, obj_name, scale, (point) end is not contained 0], point is not contained to
], point[ 2]), a1)
def get_vertex():
  Blog Press Market TUTORIALS Services Portoflio
```
 $bm = b$ mesh.new() ob = bpy.context.active\_object  $bm = b$ mesh.from edit mesh(ob.data) points  $=$   $\prod$  $for v$  in bm.verts: if  $(v.\text{select} ==$  True  $):$  obMat = ob.matrix\_world points.append(obMat @ v.co) for p in points: pOb = bpy.data.objects.new( "VertexPoint" , None) bpy.context.collection.objects.link(pOb)  $pOb.location = p$  return p def delete\_object(objName): bpy.ops.object.select\_all(action= 'DESELECT')<br>bpy.data.objects[objName].select\_set( True )#Blender 2.8 x bpy.data.objects[objName].select\_set( bpy.ops.object.delete() def get\_object\_by\_name(obj\_name): assert obj\_name in bpy.data.objects, "Error getting object by name: $\{$ <sup>"</sup> .format(obj\_name) obj = bpy.data.objects[obj\_name] return obj #################################################################### ######## Main Panel #################################################################### class MainPanel(bpy.types.Panel):  $bl$  label  $=$  "Object Adder" bl\_idname = "VIEW\_PT\_MainPanel"<br>bl\_space\_type = "VIEW\_3D'<br>bl\_region\_type = "UI'  $bl\_space\_type =$  $bl$  region\_type = bl category  $=$  'Design Automation' def draw(self, context): layout = self.layout  $l$ ayout.scale\_y =  $1.2$ row = layout.row()<br>row.label(text= "Design Automation" , icon= 'OBJECT ORIGIN' )  $row =$  layout.row() row.operator( "wm\_function.myop", text= "Create single Lattice" )

#################################################################### Main UI ?Functions #################################################################### class WM\_Function\_myOp(bpy.types.Operator): "" "Go to edit mode and determine the point then Click the button"  $^{\rm{m}}$  $bl\_label =$   $\begin{array}{ccc} \nbl\_label = & \nightharpoonup & \nightharpoonup & \nighth$ "wm\_function.myop" scale = bpy.props.FloatProperty(name= "Enter the scale of lattice" , default=  $(1)$ Lattice\_Name = bpy.props.StringProperty(name=<br>nter the scale of lattice" , default= "Enter the scale of lattice" def execute(self, context): Scale = self.scale Lattice\_Name = self.Lattice\_Name  $point = get\_vertex()$  bpy.ops.object.editmode\_toggle()  $\overrightarrow{obj} = \overrightarrow{get\_object\_by\_name}$  ( $\overrightarrow{O}$ , 0.02)<br>solidify(obj, 0, 0.02) solidify(obj,  $obj2 = det obiect$  by name(  $\frac{1}{2}$   $\frac{1}{2}$  %Lattice Name) object\_put\_part2( ' ' '%s' %Lattice\_Name, point, obj, Scale, ' '%s' %Lattice\_Name) make\_boolean(obj,obj2, 'DIFFERENCE' ) delete\_object( "VertexPoint" ) return { 'FINISHED' } def invoke(self, context, event):

return context.window manager.invoke props dialog(self)

What We Have Done in the Scripts Above

In the above def execute function, at first get the vertex of the After that, we get the name of the lattice shape that has been in translate the lattice to the specified point by the user and finall objects. Do not forget the below scripts related to registering a

#################################################################### ##### Register and Unregister ####################################################################

def register():

bpy.utils.register\_class(MainPanel)

bpy.utils.register\_class(WM\_Function\_myOp)

def unregister(): bpy.utils.unregister\_class(MainPanel) bpy.utils.unregister\_class(WM\_Function\_myOp)

if \_\_name\_\_ ==  $"$  \_\_main\_\_" : register()

How to Use the Translating Tool

Now, it is time to test the panel we have designed and created.

Then, simply click on the button on the panel (Create single latt

And here we go! You can now see the lattice structure with the Wrapping Up

In this tutorial, we have managed to design an aesthetic interna coding python scripts. The design process is easy, however, you with the tricky parts.

Then, we got familiar with the tricks of creating aesthetic intern as triangular, voxel-based, and other ones that can influence th

Moreover, we have managed to design a panel using python scri lattices with any shape and any size on our object. The only thi vertex on which the lattice is going to be placed. We can use th with accurate dimensions.

## Join Arashtad Community

### Follow Arashtad on Social Media

We provide variety of content, products, services, tools, tutoria purpose can cover only one or few parts of our updates. We ca eBooks on Youtube. So, for not missing any high quality origina make sure you follow us on as many social networks as you re different social media services.

### Get Even Closer!

Did you know that only one universal Arashtad account makes Creating an Arashtad account is free. Why not to try it? Also, entries. Use all these benefitial free features to get more invol services, tools, tutorials, etc. that we provide fr

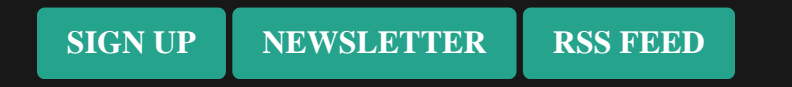